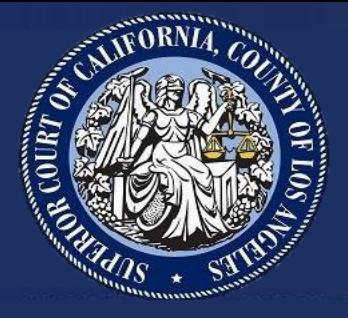

## **Court Reporters: Submitting a Self-Reported Training Request in SumTotal Learn QRG**

## **Human Resources Administration**

This Quick Reference Guide outlines steps for Court Reporters to submit a training credit request for outside training facilitated by an alternate provider.

Per the Court's Education Policy, employees who participate in and complete outside training will submit a record of completion for any outside training to Human Resources. This request should only be submitted after the training has been completed and the employee has record of completion. Once the request is submitted, the Human Resources Employee and Organizational Development Unit will review outside training documentation to determine whether it meets the established criteria for training credit.

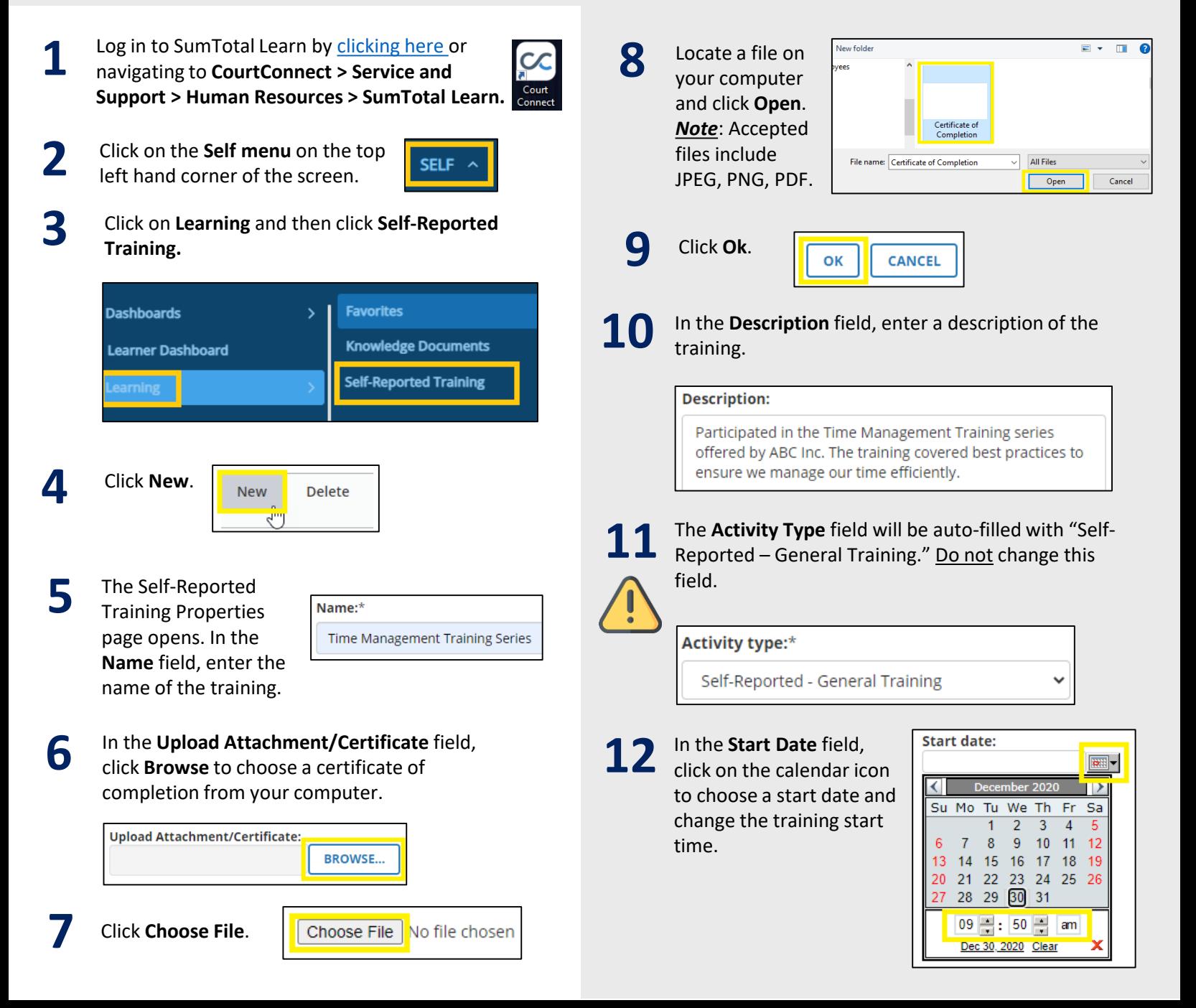

In the **End Date**  field, click on the calendar icon to choose an end date and change the training end time.

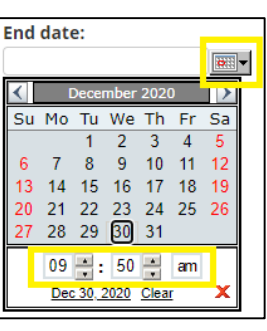

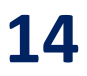

**13**

**14** In the **Duration** field, enter the duration of the training.

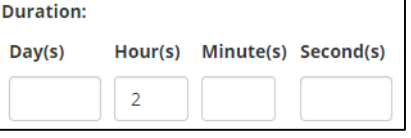

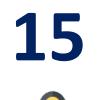

**15** Check the "Training SHOULD be reflect on my transcript" box.

Training should NOT be reflected on my transcript Training SHOULD be reflected on my transcript

## **16** Click **Next**.

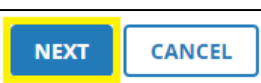

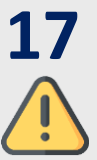

A summary page opens. The user name, first name, middle name, last name, and work-email address fields will be auto-filled with your information. Review the remaining fields with the details of your self-reported training request to ensure the information is accurate and enter your position title. *Note*: The **Activity Code** field does not need to be completed.

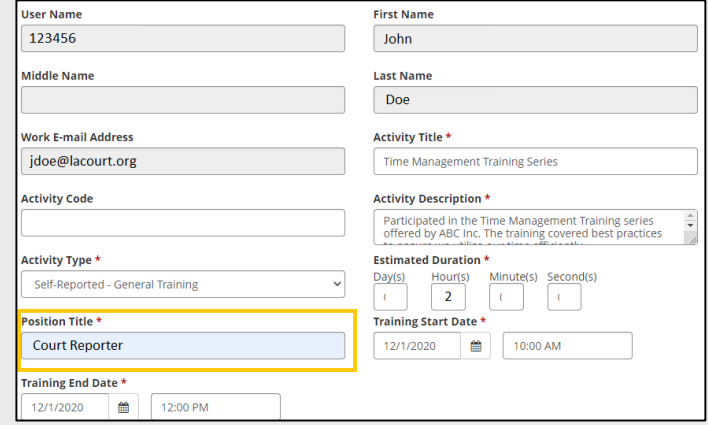

**18**

Verify that the information is accurate, update any fields that may need correction, and click **Submit Form.**

**CANCEL SUBMIT FORM** 

- **19**
- The Self-Reported Training page opens. A message appears informing you that the request has been successfully added.

 $\ddot{\psi}$  The activity has been added successfully.

## **Self-Reported Training Request Review**

Once your self-reported training request is submitted, the Human Resources Employee and Organizational Development Unit will review and process the request.

To view the status of your request, follow steps 1 through 3 to access the Self-Reported Training page in SumTotal Learn. The Status column will display one of the following: **Pending Approval**, **Approved** or **Rejected**. If the training approver includes notes or is requesting an action from you, the message will display in the grey box under the Comments section.

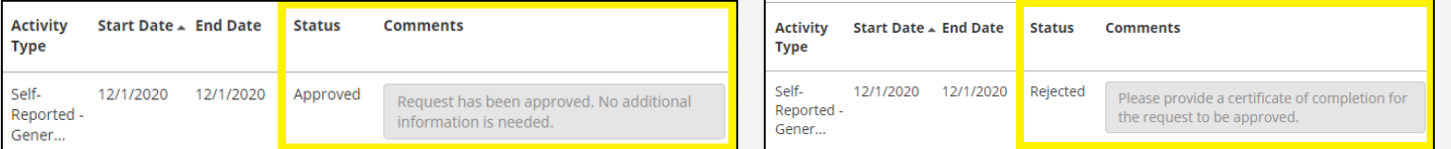

If you have questions regarding Self-Reported Training or encounter any technical issues submitting a Self-Reported Training request in SumTotal Learn, reach out to the Human Resources Learning & Development unit at **training@lacourt.org**.

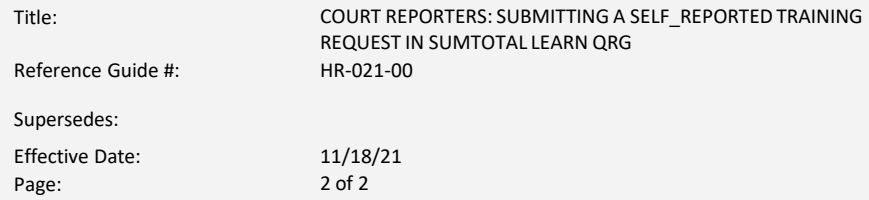